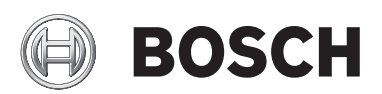

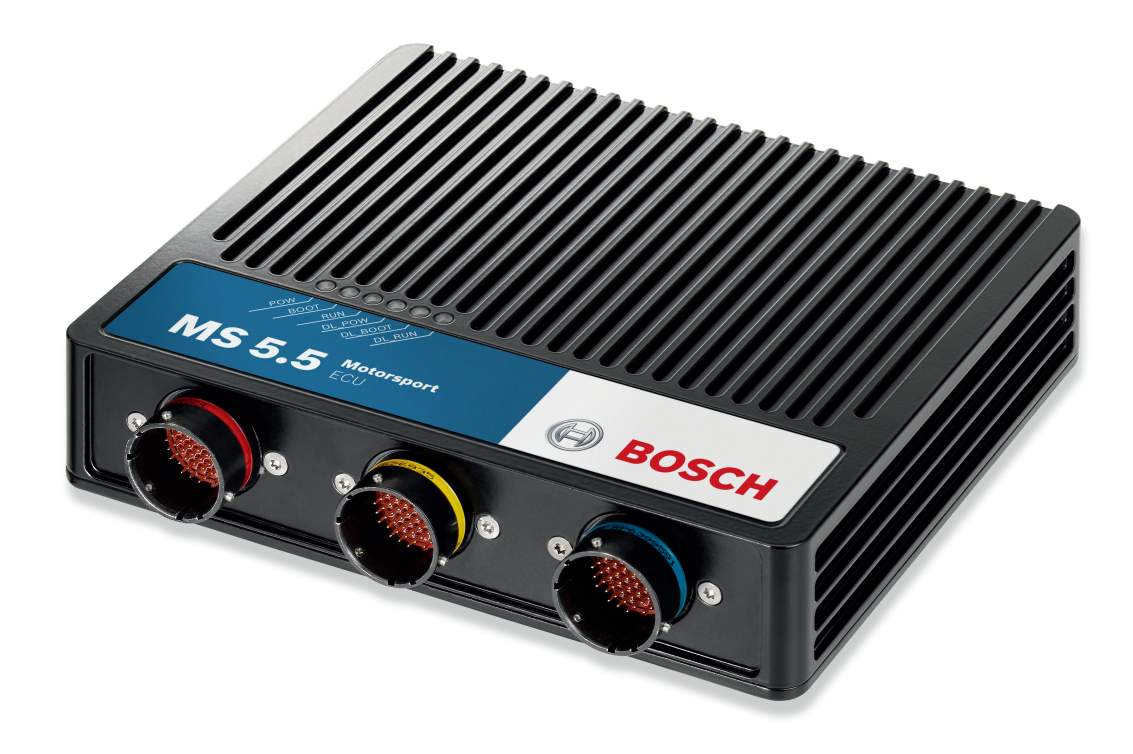

# ECU MS 5.5

Manual

F 02U 002 550-02 4/4/2017

# Table of contents

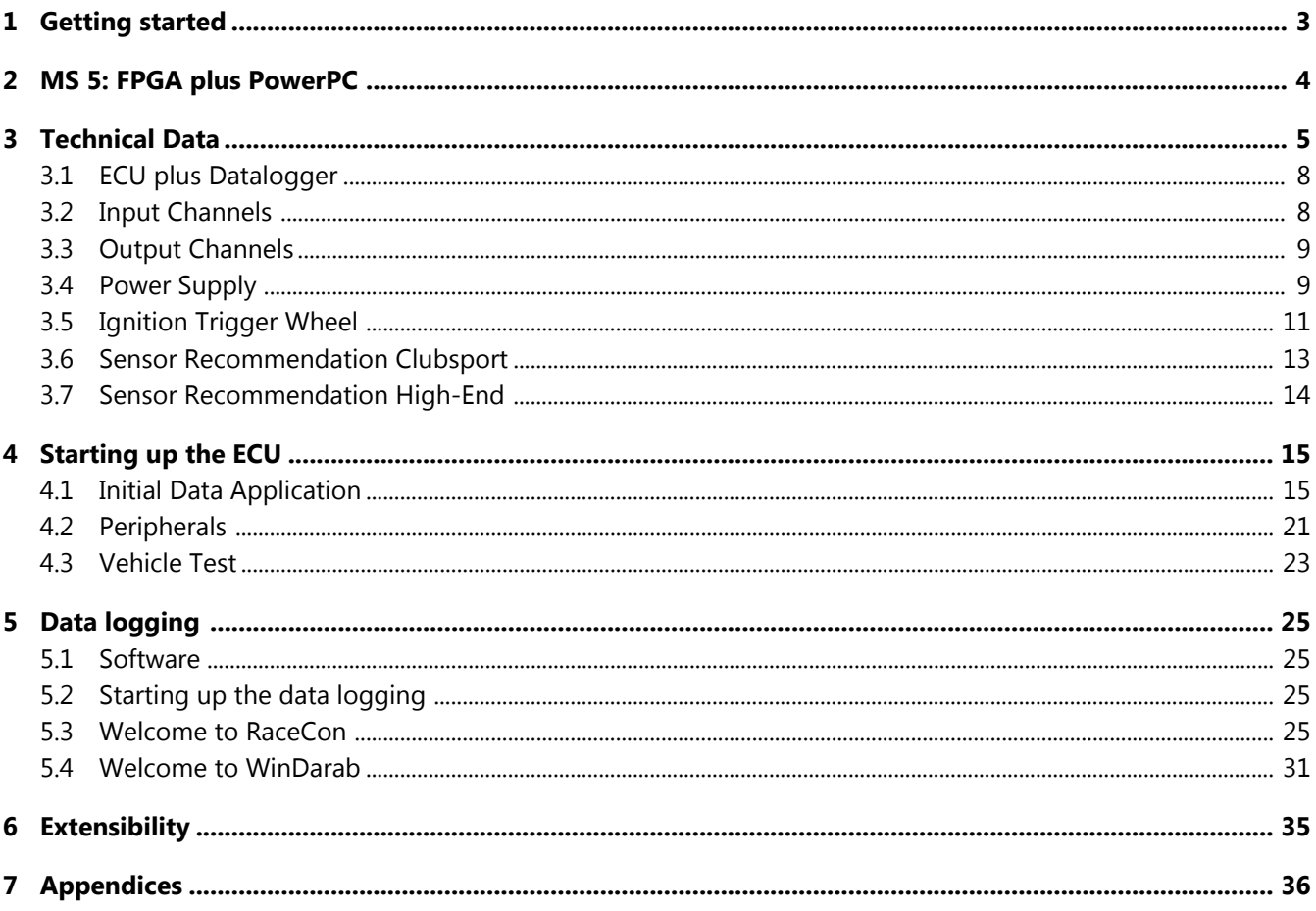

# <span id="page-2-0"></span>1 Getting started

#### Disclaimer

Due to continuous enhancements we reserve the rights to change any illustrations, photos and technical data within this manual. Please retain this manual for your records.

#### Before starting

Before starting your engine for the first time, install the complete software. Bosch Motorsport software is developed for Windows operation systems. Read the manual carefully and follow the application hints step by step. Don't hesitate to contact us. Contact data can be found on the backside of this document.

### **Caution Figure 1 State State State State State State State State State State State State State State State State State State State State State State State State State State State State State State State State State State**

Use the MS 5.5 only a intended in this manual. Any maintenance or repair must be performed by authorized and qualified personnel approved by Bosch Motorsport.

### **Caution Risk of injury if using the MS 5.5 with uncertified combinations and accessories.**

Operation of the MS 5.5 is only certified with the combinations and accessories that are specified in this manual. The use of variant combinations, accessories and other devices outside the scope of this manual are only permitted when they have been determined to be compliant from a performance and safety standpoint by a representative from Bosch Motorsport.

**Notice** The Bosch Motorsport MS 5.5 was developed for use by professionals and requires in depth knowledge of automobile technology and experience in motorsport. Using the system does not come without its risks.

> It is the duty of the customer to use the system for motor racing purposes only and not on public roads. We accept no responsibility for the reliability of the system on public roads. In the event that the system is used on public roads, we shall not be held responsible or liable for damages.

### **Notice Drive-by-wire systems**

For systems with drive-by-wire additional safety provisions apply. For details please refer to the document "Safety Instructions for Drive-by-Wire Systems in Motorsport Applications".

# <span id="page-3-0"></span>MS 5: FPGA plus PowerPC 2

A field-programmable gate array (FPGA) is a semiconductor device containing components called "logic blocks", and programmable interconnects. Logic blocks can be programmed to perform the function of basic logic gates such as AND and XOR, or more complex combinational functions such as decoders or mathematical functions. In most FPGAs, the logic blocks also include memory elements, which may be simple or more complete blocks of memory.

A hierarchy of programmable interconnects allows logic blocks to be interconnected as needed by the system designer, somewhat like a one-chip programmable breadboard. Logic blocks and interconnects can be programmed by the customer or designer, after the FPGA is manufactured, to implement any logical function - hence the name "field-programmable".

With our first FPGA-based ECU family Motronic MS 5 we offer you the possibility to integrate individual designed functions. The systems flexibility allows the support of any unusual engine configuration or chassis functionality.

In combination with a very powerful PowerPC Freescale MPC 5200B that allows synchronized calculator operations, the MS 5 family typifies the state of the art in ECU design.

# <span id="page-4-0"></span>3 Technical Data

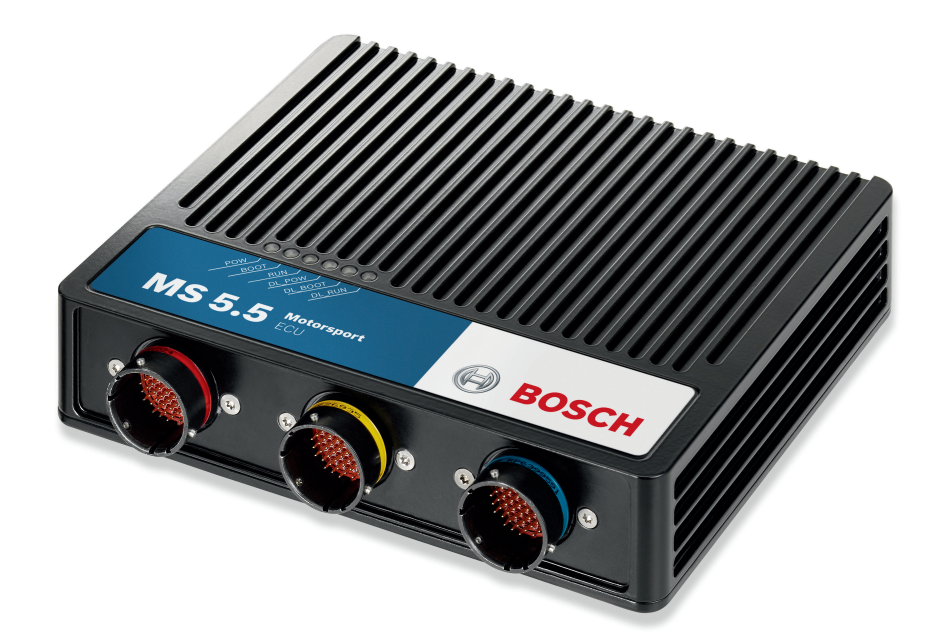

The ECU MS 5.5 engine control unit manages gasoline engines up to 8 cylinders. As a member of our MS 5 family, it features a powerful digital processing core with floating point arithmetic and a high-end FPGA for ultimate performance and flexibility. The MS 5 family utilizes a new software development process based on MATLAB® & Simulink®. It significantly speeds algorithm development by using automatic code and documentation generation. Custom functions can be quickly and easily generated. The flexible hardware design allows the ECU MS 5.5 to support complex or unusual engine or chassis configurations.

The MS 5.5 has an internal 2 GB logger, presenting a cost efficient and weight optimized all-in-one solution.

#### Application

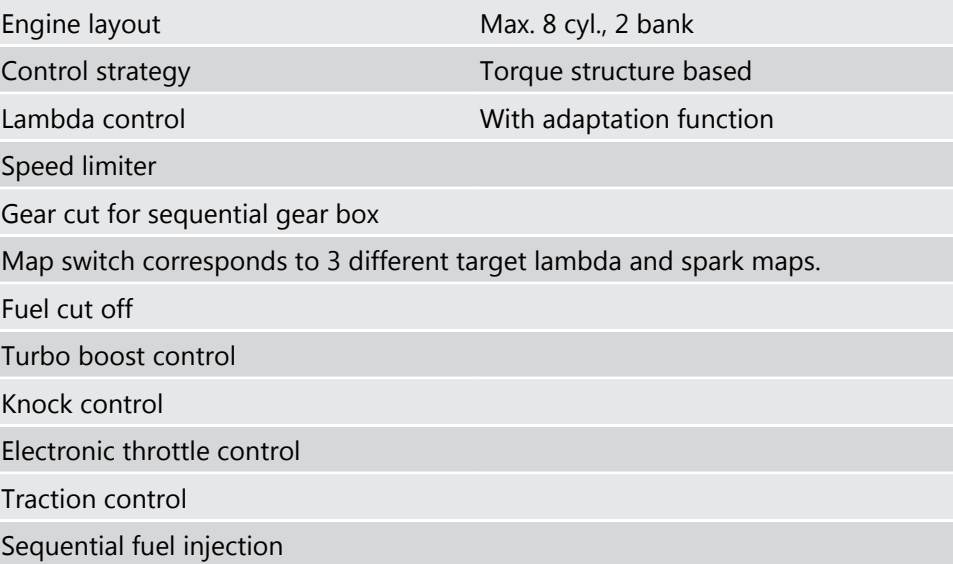

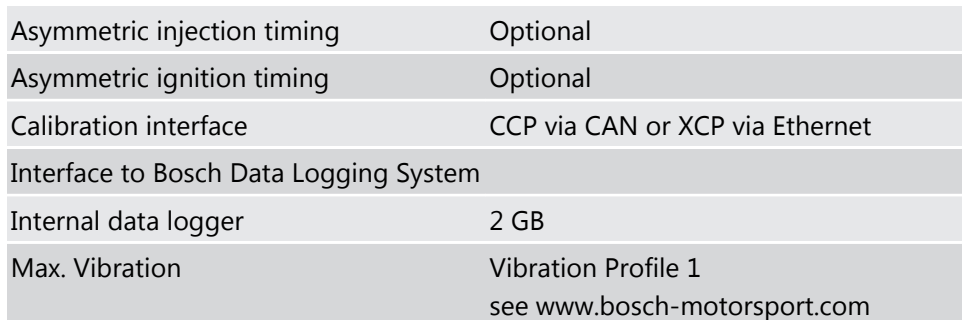

### Technical Specifications

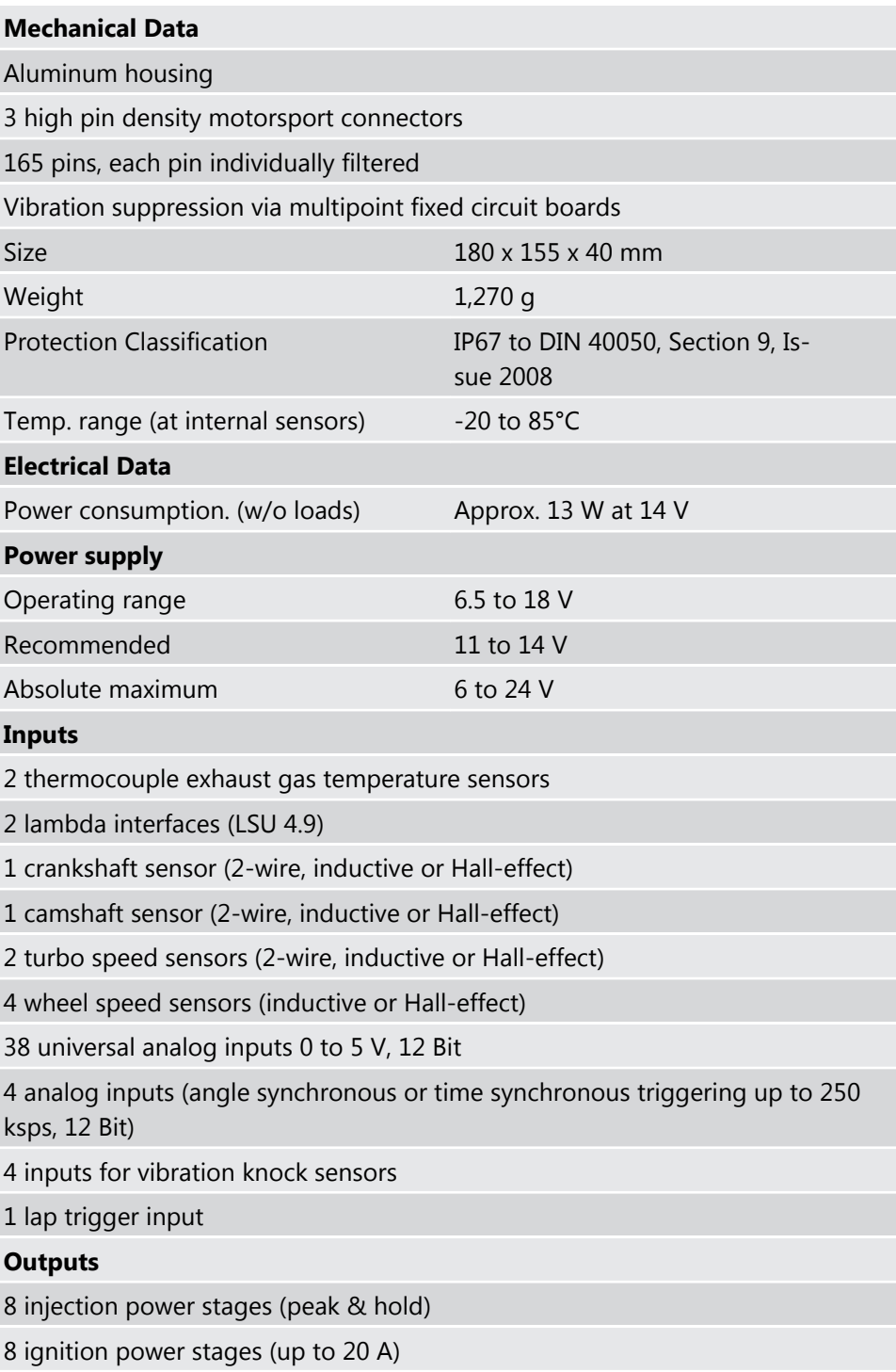

#### 20 power stages (2 A; low side; PWM)

4 power stages (4 A; low side; PWM)

2 H-bridges (5 A)

3 sensor supplies 5 V/400 mA

1 sensor supply 10 V/100 mA

1 protected Ubat output 1 A

6 diagnostic outputs with selectable internal signals

1 time base reference synch-in/out

#### Communication

2 x 100 Mbps Ethernet interfaces

1 x RS232 serial interface

3 x 1 Mbps CAN interfaces

1 x LIN interface

#### Installation Notes

Internal battery for data preservation included.

Required service interval 12 months (internal battery is replaced).

Depending on your experiences with calibration of ECUs we recommend calibration support from Bosch Motorsport.

Please remember that the mating connectors and the programming interface MSA-Box II are not included and must be ordered separately.

#### Ordering Information

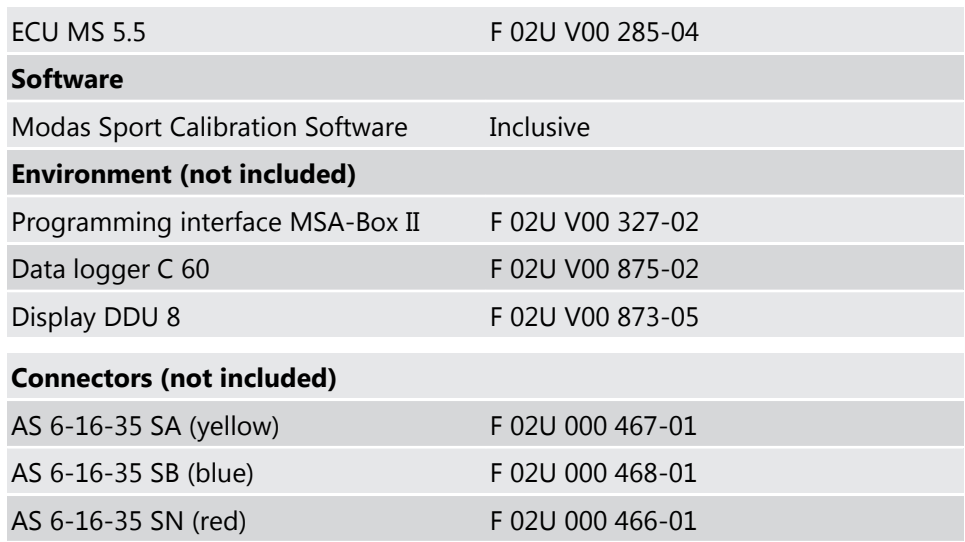

# <span id="page-7-0"></span>3.1 ECU plus Datalogger

The ECU MS 5.5 combines an ECU and a datalogger in a common housing. Due to this reason, some external communication interfaces are shared between those two components:

1. Ethernet

The MS 5.5 features an internal ethernet-switch which interconnects the two external interfaces, the logger-part and the ECU-part of the MS 5.5. Therefore both, the ECU and the datalogger can be accessed using any of the two external ethernet interfaces.

2. CAN

The internal ECU features 3 CAN interfaces (CAN1, CAN2, CAN3), the logger features 2 CAN interfaces (CAN1, CAN2). These interfaces are connected internally as given below:

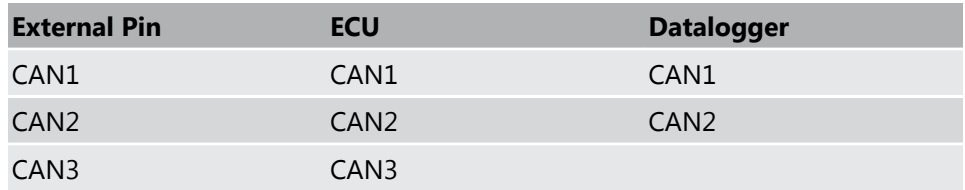

Due to the internal interconnection of logger-CAN1 and ECU-CAN1 resp. logger-CAN2 and ECU-CAN2 the CAN bus speeds must be configured identically on each common CAN-bus (Default CAN speed is 1 Mbaud). E.g. if ECU-CAN1 is configured to a bus speed of 500 kBaud, the datalogger configuration of CAN1 must be set to 500 kBaud as well (using "RaceCon"-configuration tool).

# 3.2 Input Channels

There are several inputs for temperature measurements e.g. engine temperature *tmot* or intake air temperature *tair*. Temperature inputs have an internal "pull up" resistor for use with a NTC sensor (negative temp. coefficient). These pull ups can be switched software specifically. Depending on the used sensor (e.g. 15 KOhm or 2.5 KOhm NTC) the corresponding linearization curve has to fit. For measuring of accelerator pedal position or pressures, e.g. fuel pressure *pfuel* or oil pressure *poil*, which deliver a voltage (active sensors), pull up resistors are not allowed. These sensors must be calibrated with the sensors offset and sensitivity values (printed on the sensor, if it is from Bosch).

In the default configuration the ECU MS 5.5 needs an inductive speed sensor on the ignition trigger wheel. For the camshaft signal a Hall-effect sensor is necessary. Also for wheel speed measurement Hall-effect sensors are recommended. Four Hall-effect wheel speed sensors can be connected directly to the ECU. Different hardware configurations are available on request.

For wide range Lambda measurement and control the Lambda sensor Bosch LSU 4.9 is used.

# <span id="page-8-0"></span>3.3 Output Channels

The ECU MS 5.5 has 8 independent injection power stages. These output drivers can deliver a maximum current of 2.2 Ampere. Therefore the injection valves must have at least 6 Ohm internal resistance.

The 8 internal ignition power stages are able to drive high current ignition coils.

## 3.4 Power Supply

Please ensure that you have a good ground installation. That means:

- A ground that has a solid, low resistance connection to the battery minus terminal.
- Connection should be free from dirt, grease, paint, anodizing, etc.
- Use large diameter wire.
- More metal-to-metal contact is better

#### Connection of the power supply

The following notations for power signals are used:

- Term 15 is a switched battery rail controlled by the IGN-switch.
- Term 30 is an unswitched battery positive rail (same as battery positive terminal).
- Term 31 is an unswitched ground rail (same as battery negative terminal) .

#### **Caution Wrong polarity / high currents**

Wrong polarity of the terminals and high currents damage the MS 5.5. Be careful to observe current limits of wires and connector pins!

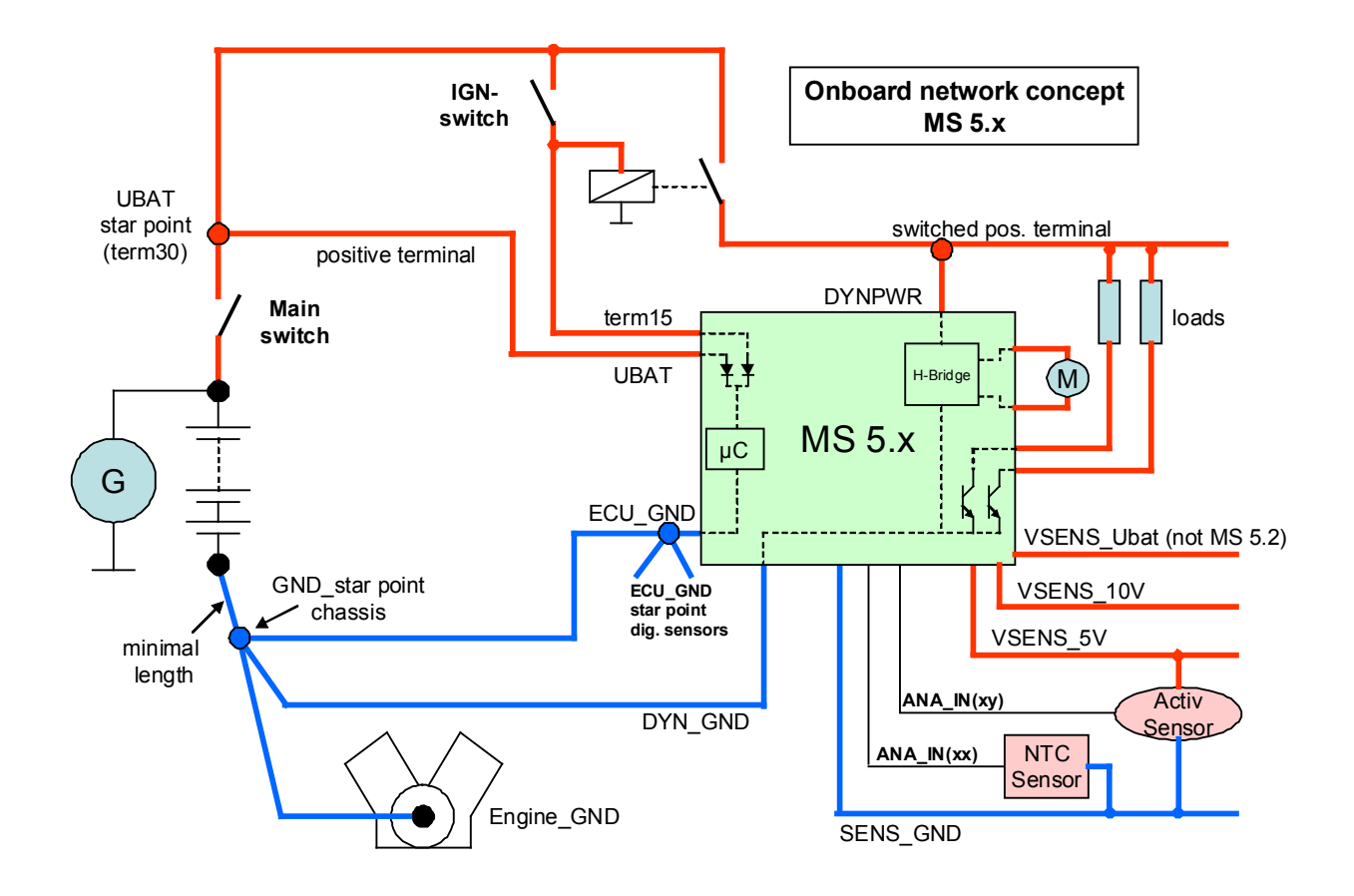

# <span id="page-10-0"></span>3.5 Ignition Trigger Wheel

The software assumes a toothed trigger wheel for proper operation. The number of teeth is hard coded by Bosch Motorsport and can not be changed by the customer. We recommend 60 (-2) teeth as shown in the following picture. The crankwheel trigger sensor must be an inductive type for the default configuration. The camshaft trigger sensor is a Hall-effect type with a single tooth trigger wheel. The picture below shows the correct installation position.

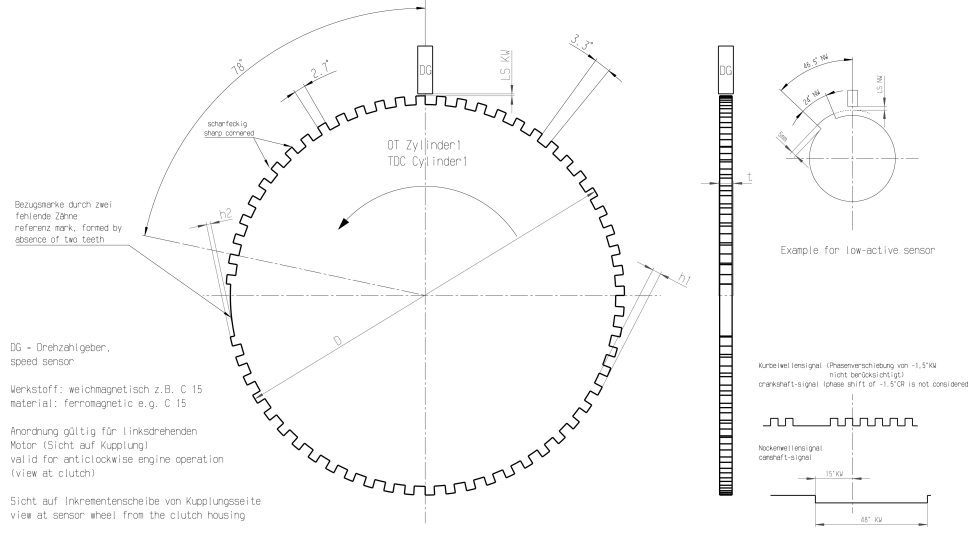

#### Recommended values:

- $\cdot$  D=min. 160 mm
- $\cdot$  h1=3.5 mm
- $h2 = h1/2$
- $\cdot$  LSKW=0.8 mm $\pm$ 0.3 mm
- $\cdot$  t=min. 5 mm
- $\cdot$  LSNW=1 mm $\pm$ 0.5 mm

The procedure for correct adjustment of the trigger wheel is described on the picture on the next page.

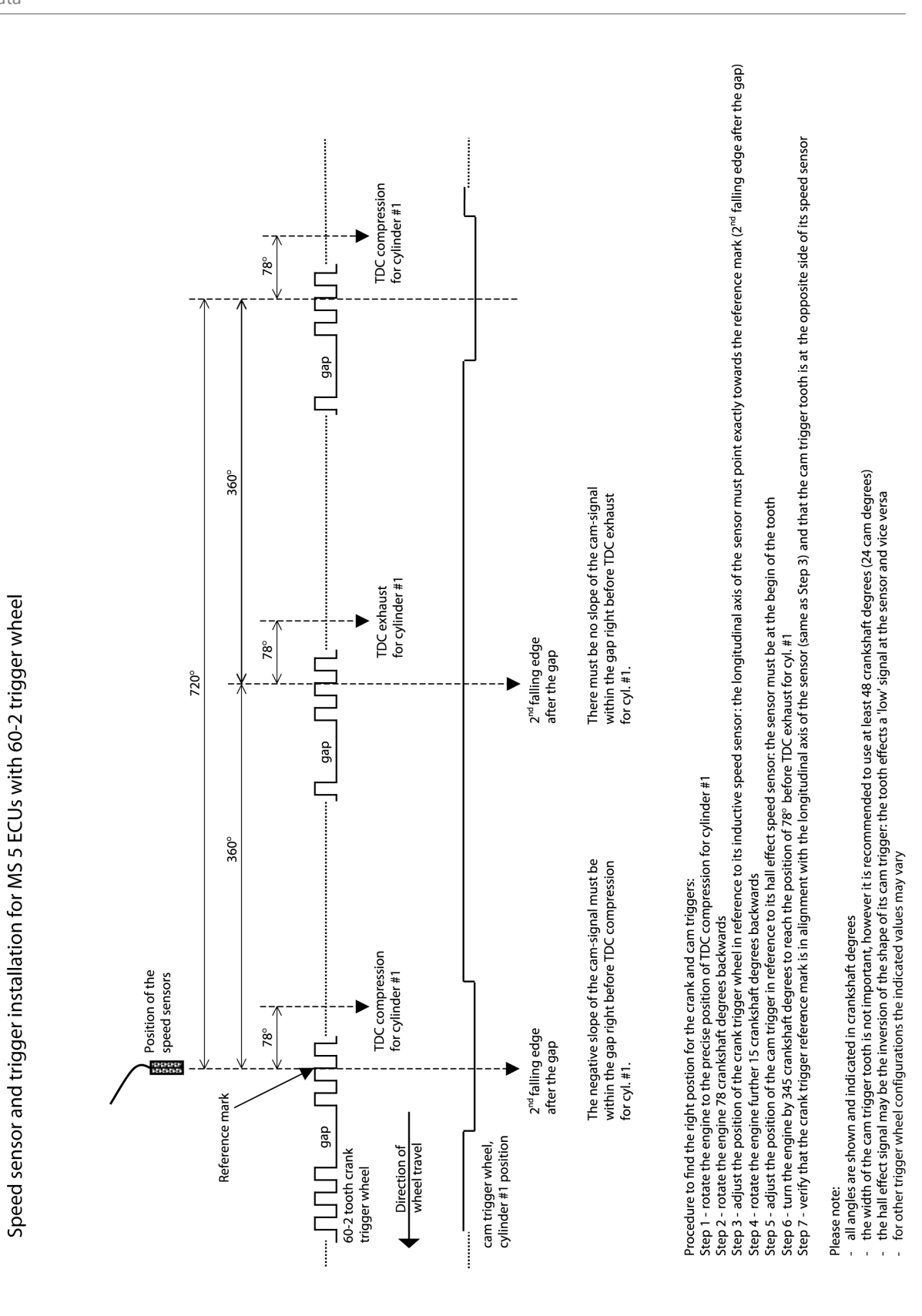

# <span id="page-12-0"></span>3.6 Sensor Recommendation Clubsport

The sensors listed on this page are partly based on production type parts and proofed hundreds of times in races all over the world. They offer good value for money. The volume of applied sensors may differ depending on individual software extents.

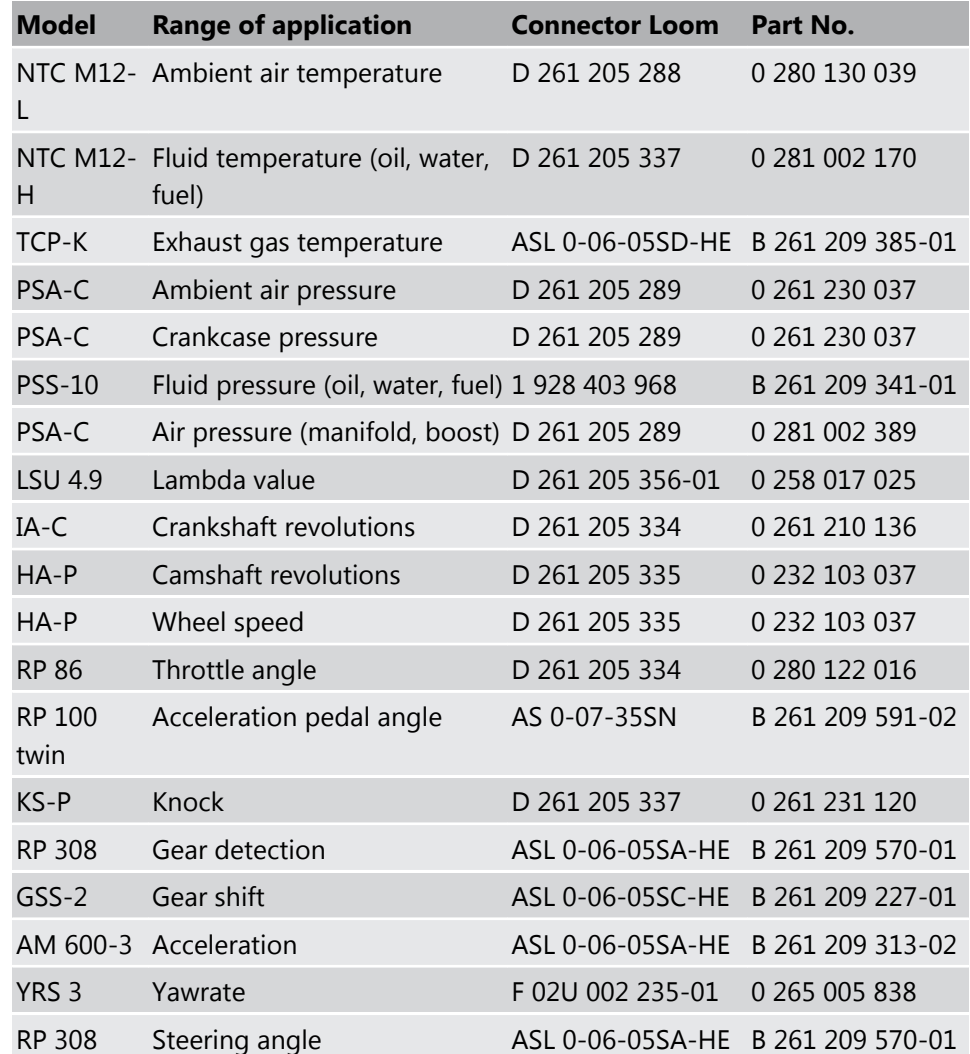

# <span id="page-13-0"></span>3.7 Sensor Recommendation High-End

A lot of the sensors listed on this page are developed for high-end applications. The volume of applied sensors may differ depending on individual software extents. You can find more motorsport sensors on www.bosch-motorsport.com

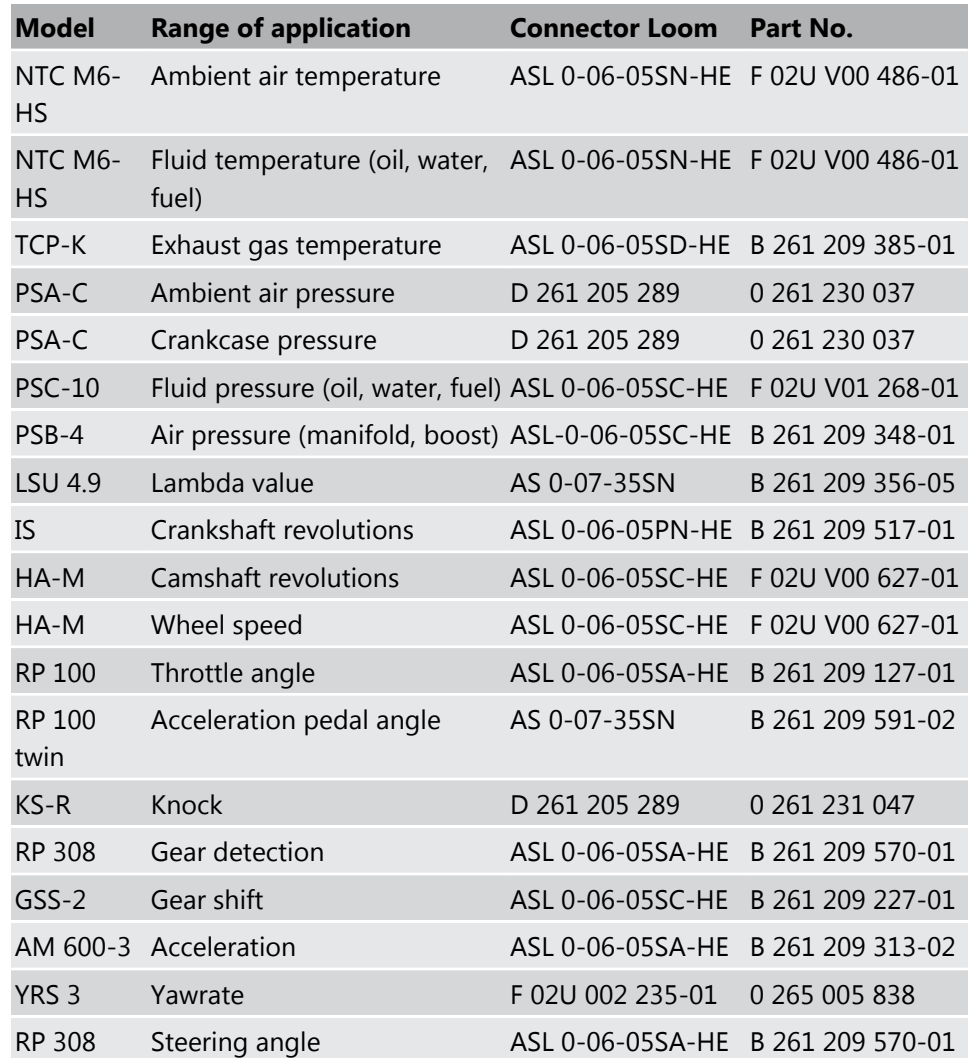

# <span id="page-14-0"></span>4 Starting up the ECU

# 4.1 Initial Data Application

The following chapter deals only with the main parameters which should be checked before a first engine startup. Several functions are recommended to be switched off, many software labels will not be explained in detail. To work on these functions and labels after the first startup, please refer the full-scope function description (FDEF).

The offline data application guide shall help to get the engine started the first time without problems.

### **Caution Wrong engine setup data may lead to serious engine damages.**

### 4.1.1 Basic Engine Data

The ECU MS 5.5 system can be used for engines up to 8 cylinders. Please ensure that the correct software variant is loaded in your ECU.

### 4.1.2 Crankshaft Wheel

The system initially supports wheels with 60-2 teeth. On customer demand other configurations are available. Please refer to the chapter [Ignition Trigger Wheel](#page-10-0) [\[](#page-10-0)[}](#page-10-0) [11\]](#page-10-0).

### 4.1.3 Injection

### 4.1.3.1 Basic Path of Injection Calculation

The ECU MS 5.5 is a so called physically based system. This means in particular, that corrections are made according to their origin influence (e.g. air temperature, fuel pressure etc.). For it, the initial engine load signal (throttle angle ath or intake manifold pressure p22, depending on the system variant) is converted into the engine charge signal rl (relative load). rl is defined as 100 %, if the cylinder is filled with air of 20 Centigrades and 1,013 mbar ("standard condition"). Corrections related to the air path (air temperature, ambient pressure) are therefore performed to this value rl.

Based on this central value most of the relevant ECU signals are calculated, first and foremost injection and ignition. Due to this constellation changes in the air path are centrally considered for all following functions, independently, whether they are caused by ambient influences, mechanical changes of the intake system or even a change from alpha/n-system to p/n-system.

Using this rl value, a relative fuel mass rfm is constructed. For an operating point of  $rI = 100$  %, a fuel amount of 100 % is needed, if the desired Lambda = 1. All corrections to the desired fuel quantity like start enrichment, warmup factor,

transient compensation, but also the desired Lambda value and the correction factor of the Lambda control are considered as an adjustment of this relative fuel mass. I.e. all corrections are still made independently of the size and other specifications of the injectors.

Next step is the conversion of the relative fuel mass to a desired injection time te. Here the engine´s displacement, the fuel flow through the injector and influences of the fuel pressure are considered.

Finally the actual duration of the control pulse ti is calculated, considering pickup delays of the injectors, fuel cutoff (e.g. overrun cutoff, speed limiter, gear cut) and cylinder individual correction factors.

Please refer also to the system overview in the Function Description ECOV.

### 4.1.3.2 Initial Steps

The following data must be initially set to start injection calibration for the first time:

#### DISPLACEMENT

Displacement of the engine

#### CYLBANK

This label assigns cylinders to the respective bank (1 or 2). Lambda control is done bankwise, therefore this adjustment must be done for proper Lambda control. For each cylinder, the appropriate bank is defined as follows (shown for a typical V8 engine):

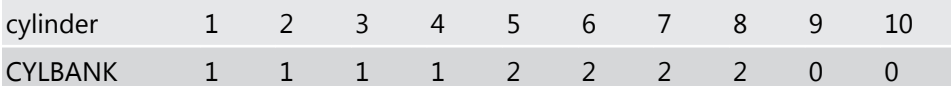

#### **Notice Engines with one Lambda sensor (e.g. 4-in-a-row) run as 1- Bank-Systems.**

Set CYLBANK to 1.

#### **OSTAT**

Static valve quantity for n-heptane in g/min (injectors are typically measured with n-heptane).

#### TDTEUB

Battery voltage correction. Characteristics can be requested from the injector valve manufacturer.

#### **Notice For high pressure injection the characteristic TECORPRAIL applies instead of TDTEUB**

#### MP\_MIXCORR(2)

Mixture correction, set to 1.0 for startup.

#### MIXCORR\_APP

Global factor for mixture correction, set to 1.0 for startup.

#### FINJ\_CYL1 … 8

Cylinder individual corrections. Set to 1.0 for startup. Numbering refers to mechanical cylinders as used at CYLBANK.

#### CWPRAILCOR

If a correction by fuel pressure is intended, set  $= 1$ . In this case please set PRAIL-REF according to the referenced fuel pressure. Also refer to MP\_P22MOD. Usually the predefined values are suiteable. If unsure, set CWPRAILCOR to 0 for first startup.

#### FRLPAMB

Correction via ambient pressure. Usually the predefined values are suiteable. If unsure, set FRLPAMB to 1.0 for first startup. For p/n-systems PALTCOR applies as an offset correction. Neutralize by setting to 0.0.

#### FRLTINT

Correction via ambient temperature. Usually the predefined values are suiteable. If unsure, set FRLTINT to 1.0 for first startup. For p/n-systems FRLPTINT applies accordingly.

#### FINJ\_WARMUP

Correction via engine coolant temperature. Usually the predefined values are suiteable. Ensure, that for coolant temperatures driven on your dyno during calibration, no warmup factor applies (i.e. FINJ\_WARMUP is 0.0 for this temperature).

#### MP\_LAM\_MP1

Desired Lambda value, valid for map position 1. According to your expectations, e.g. 0.9. For alternative positions of your map switch the maps MP\_LAM\_MP2 (3) or (\_PACE) apply, therefore ensure correct switch position.

### 4.1.3.3 Injection Angle

#### MP\_EOINJ

End of injection pulse, refers to combustion TDC (degrees before TDC). Make sure, the injection is finished before the inlet valve closes.

Try 200° to 300° for first startup. Direct injection may differ.

Before calibration starts, turn off Lambda closed loop control:

#### CWLC

Codeword for enabling of the Lambda closed loop control. Set to 0 during initial calibration, afterwards = 1.

Finally the throttle angle potentiometer has to be calibrated (see chapter [Throttle](#page-20-0) [Angle \[](#page-20-0)[}](#page-20-0) [21\]](#page-20-0)), maximum engine speed should be defined for engine protection (see chapter [Revlimit \[](#page-18-0)[}](#page-18-0) [19\]](#page-18-0)), all sensors should be checked (see chapter [Pe‐](#page-20-0) [ripherals \[](#page-20-0)[}](#page-20-0) [21\]](#page-20-0)) and the ignition parameters should be preset and observed (see chapter Ignition [} 18]).

Basic setup may now be started by setting the appropriate values in the map MP\_RL:

### 4.1.3.4 Load Map

#### MP\_RL

Relative load depending on throttle angle and engine speed. Set value until your desired Lambda is matched.

#### **Notice If you operate a p/n-system, the maps MP\_RLP1 … 4 are used accordingly. For details please refer to the Function Description LOADCALC.**

### 4.1.3.5 Injection Start

After initial calibration the start factors for injection may be optimized.

#### FINJSTART\_TMOT

Basic start enrichment factor depending on the engine temperature.

#### MP\_INJSTART

Decay of the start enrichment factor over the number of engine revolutions

#### **Notice For details please refer to the Function Description IN-JPRECTRL.**

### 4.1.4 Ignition

**Notice Positive values stand for ignition angles before TDC, negative values after TDC. Begin with moderate values to protect your engine from damages.**

#### MP\_IGN\_START

Base spark advance during engine start. Set to 5 to 10 deg, according to engine´s requirements.

#### MP\_TDWELL

Coil dwell time. Consult the coil manufacturer for details. Most coils need dwell times about 1.5 to 2.5 milliseconds at 12 to 14 V.

<span id="page-18-0"></span>For further background information please refer to the Function Description IG-NITION.

#### DIGN\_CYL1 … 8

Cylinder individual corrections. Set to 0.0. Numbering refers to mechanical cylinders.

### 4.1.4.1 Ignition Map

#### MP\_IGN

Base ignition timing in deg crankshaft before TDC. Use modest values at the first time. Atmospheric engines may run safe at 20 to 25 deg in part load, turbo engines at high boosts may demand even less spark advance. These values are strongly dependend on compression ratio, fuel quality, temperature and engine specifics. If you know you're using "poor" fuel, run at high temperatures or your engine is very sensitive on spark advance, go to the safe side.

#### DIGN\_MAP2 (3) / DIGN\_PACE

Delta value for spark advance depending on the map switch position. Ensure correct switch position. If unsure, set to 0.0 for first startup.

#### IGN\_IDLE\_STAT

Ignition timing during idle. 10 deg are suitable for most applications.

#### NIDLE\_NOM / DIGN\_IDLECTRL

Desired engine idle speed for idle stabilization. Set value to desired speed or deactivate stabilization by setting DIGN\_IDLECTRL to 0.0.

### 4.1.5 Revlimit

The rev limiter works in two steps:

- Soft limitation by ignition retardation or cylinder individual cutoff of injection and/or igni-tion
- **Hard limitation by injection cut off and/or ignition cutoff of all cylinders**

To achieve a good dynamic behaviour by advanced intervention, the engine speed is predicted by means of the speed gradient.

#### NMAX\_GEAR

Maximum engine speed for soft limiter. Set value according to engine´s requirements.

#### DNMAXH

Offset between soft limiter and hard limiter. 500 rpm should be suitable for most of the projects.

#### DNMAX\_MAP2 (3)

Delta value for rev limiter, depending on the map switch position. Ensure correct switch position. If unsure, set to 0 for first startup.

#### TC\_NMAXPR

Prediction time for rev limiter, depends on the inertia torque of the engine. If oscillations occur, reduce value or turn off by setting  $= 0.0$ .

#### CWNMAX\_CUTOFF

Codeword for type of intervention during soft limiter.

- $0 =$  only ignition retard,
- $1 =$  injection cutoff,
- 2 = ignition cutoff,
- 3 = injection and ignition cutoff.

#### CWNMAXH\_CUTOFF

Codeword for type of intervention during hard limiter. Set:

- $1 =$  for injection cutoff,
- $2 =$  ignition cutoff,
- 3 = injection and ignition cutoff.

#### NMAX\_P

Determines the slope of the soft limiter between soft limit and hard limit. Predefined. Vary according to your engine´s dynamic behavior.

### 4.1.6 Cutoff Pattern

#### MP\_COPATTERN

Defines the appropriate cylinders for torque reduction by cylinder cutoff. At the beginning of an intervention the next possible cylinder for starting the cutoff pattern is determined. Based on this info the actual pattern is taken out of the map. Pattern should be defined in view of minimized oscillations of the crankshaft. Usually a regular distribution of firing and non-firing cylinders leads to the best result. However, investigations of the individual engine are recommendable. For it, cutoff pattern can be also turned on manually via CUTOFF\_APP and CWCUTOFF\_APP.

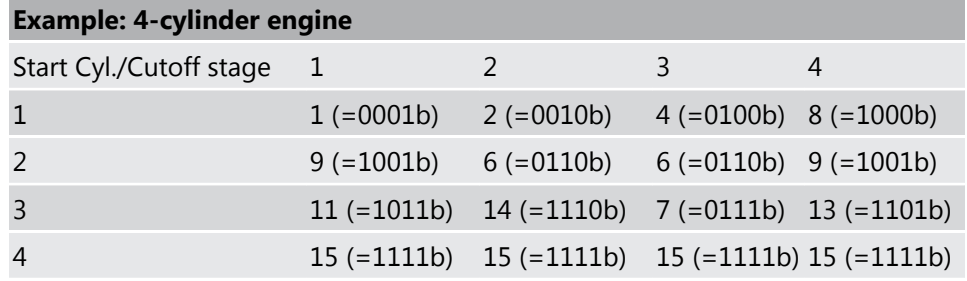

<span id="page-20-0"></span>The cylinders are assigned bitwise, the lowest bit represents cylinder 1. Numbering refers to mechanical cylinders.

e.g. pattern = 9: Mechanical cylinders 1 and 4 are fade out.

#### CUTOFF\_APP

Cutoff pattern for test purposes. Bit representation as described at MP\_COPAT-TERN.

#### CWCUTOFF\_APP

Codeword for type of intervention during test cutoff. Set:

 $1 =$  injection cutoff.

2 = ignition cutoff,

3 = injection and ignition cutoff.

#### **Notice This option is also useful for searching a misfiring cylinder.**

Select one cylinder after the other during test cutoff and watch your engine.

### 4.2 Peripherals

- 1. Before switching the system on, check the following steps …
	- … Make sure the battery is connected properly,
	- … all sensors are connected,
	- … ground wiring is fixed before powering up the system.
- 2. Check all sensors for errors (bits ... e) before starting the engine.

Sensors and peripherals can be checked when the system is powered up electrically.

#### **Notice Do not start the engine before all steps in this chapter are carried out.**

### 4.2.1 Throttle

### 4.2.1.1 Throttle Angle

#### UDTHR\_MIN, UDTHR\_MAX

Minimum and maximum accepted sensor voltage. When violated, an error is set  $(E_thr = 1)$ . Set to approx. 100 mV/4900 mV.

#### **Check if the sensor output value uthrottle is changing when throttle is moved.**

### 4.2.1.2 Calibration

#### THRADJPOS1

Lower calibration point, set to 0.0 %.

#### THRADJPOS2

Full load point, set to 100.0 %.

#### CWTHRADJ

Procedure:

- 1. Close throttle and set CWTHRADJ to 1.
- 2. Open throttle fully and set CWTHRADJ to 2.
- 3. Adjust the throttle to idle point.

#### **Do not forget to set CWTHRADJ back to 0. Check calibration by moving throttle.**

#### **Notice It is also possible to recalibrate the idle point afterwards.**

For it, proceed as follows.

**THRADJIDLE:** set value according to your idle position, e.g. 2.0 %.

**CWTHRADJ:** set to 3.

For further details and project specific variants please refer to the Function Description ISTHROTTLE.

### 4.2.2 Pressures

All pressures are calculated in the same way. The system usually offers oil pressure *(poil)*, ambient pressure *(pamb)*, crank pressure *(pcrank)*, water pressure *(pwat)* and fuel pressure *(pfuel)*. The extent may vary according to software variants.

Example: Ambient pressure

#### PAMB\_OFF, PAMB\_GRD

Sensor offset and gradient. Consult the sensor manufacturer for details.

#### UPAMB\_MIN, UPAMB\_MAX

Minimum and maximum accepted sensor voltage. When violated, an error is set (E\_pamb = 1). Set to approx. 100 mV / 4900 mV.

#### PAMB\_DEF

Default value. If a sensor error is set, the output is switched to the default.

#### <span id="page-22-0"></span>FCPAMB

Filter constant. For ambient pressure use 1 second, for other pressures choose appropriate values,  $\sim$  100 to 200 milliseconds.

All other variables are named by the same rule, replace "pamb" by e.g. "poil" to apply data for the oil pressure sensor.

For further details and project specific variants please refer to the Function Description ISPRESS.

### 4.2.3 Temperatures

All temperatures except the exhaust gas temperature are calculated in the same way. The system usually offers oil temperature *(toil)*, intake air temperature *(tint)*, engine temperature *(tmot)*, fuel temperature *(tfuel)*, …

Example: Intake air temperature

#### UTINT\_MIN, UTINT\_MAX

Minimum and maximum accepted sensor voltage. When violated, an error is set (E\_tint = 1). Set to approx. 100 mV / 4900 mV.

#### TINT\_CONV

Sensor characteristic. Consult the sensor manufacturer.

#### PULLUP TINT

Value of the used pull-up resistor. If only the ECU´s pull-up is used (standard case) take the predefined value of 3000 Ω.

The exhaust gas temperature is measured via NiCrNi elements using a special evaluation circuit. Predefined values should be suitable.

For further details and project specific variants please refer to the Function Description ISTEMP.

### 4.3 Vehicle Test

Before starting with your vehicle test, some initial data should be set:

#### INC\_FRONT

Number of pulses per revolution of the front speed signal

#### INC\_REAR

Number of pulses per revolution of the rear speed signal

#### CIRCWHEEL\_F

For wheel circumference of the front wheels; Consider dynamic increase of your tyre.

#### CIRCWHEEL\_R

For wheel circumference of the rear wheels; Consider dynamic increase of your tyre.

If a lap trigger is used, the lap length must be entered for plausibility:

#### LLAP

Set value to the length of your track.

For detailed information please refer to the Function Descriptions CARSPEED and LAPFUNC.

# <span id="page-24-0"></span>5 Data logging

The MS 5.5 has an internal logger, presenting a cost efficient and weight optimized all-in-one solution.

# 5.1 Software

Which software tools are available?

#### RaceCon

- Create and configure a Project.
- Configuration & Management of Recordings
- Create a new recording.
- Add channels to a recording.
- Create User-defined Conditions for the recording.
- Download recording configuration.

#### WinDARAB

- Upload recorded data.
- Display and analyze the data.

# 5.2 Starting up the data logging

The following chapters demonstrate how to set up data logging and how to analyze the recorded data. It shows the most important functions and features of RaceCon and WinDarab. For this tutorial we assume, that you have a MS 5.5 connected to your computer via an MSA II Box or an Ethernet line.

#### **Caution Don**´t start up the engine unless the steps described in chapter [Starting up the ECU \[](#page-14-0)[}](#page-14-0) [15\]](#page-14-0) **have been performed.**

### 5.2.1 Ethernet configuration

The Ethernet communication is designed to work without manual configuration. There may be special situations where manual configuration of the computer network adapter is required. Please refer to the appendix. Communication is designed to work without manual configuration. There may be special situations where manual configuration of the computer network adapter is required. Please refer to the appendix.

# 5.3 Welcome to RaceCon

After the start of the program, RaceCon opens a view **Welcome to RaceCon.** With **Last Projects,** former projects can be opened directly.

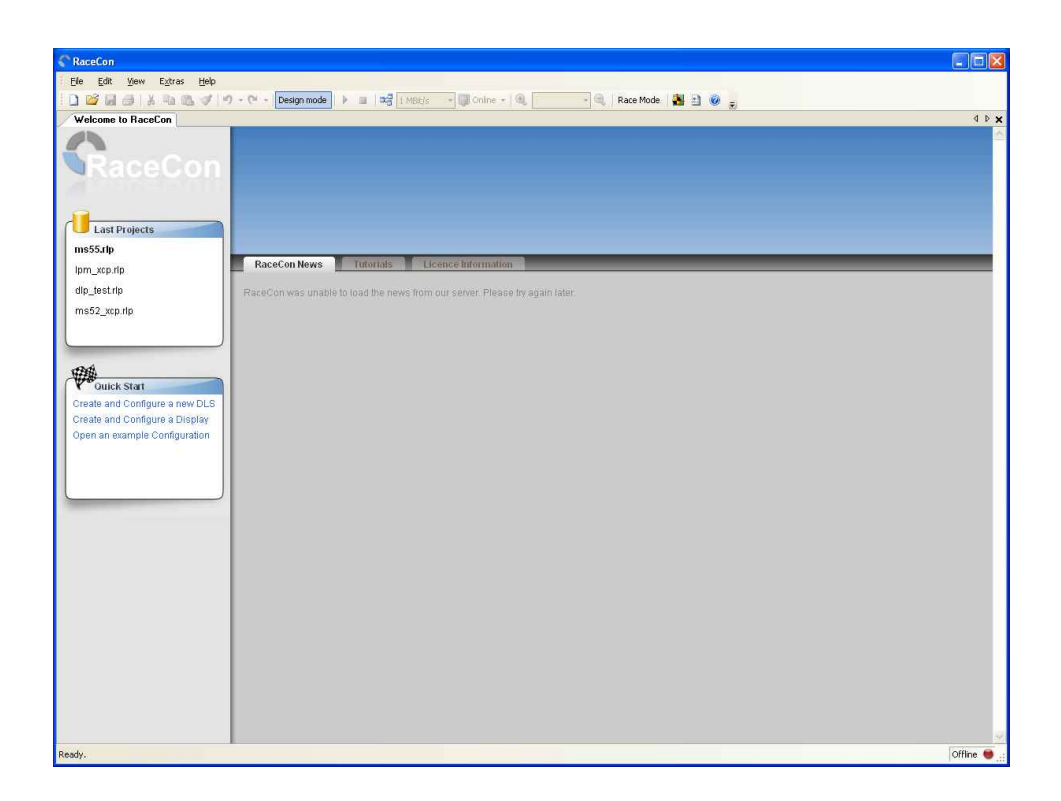

### 5.3.1 Create and configure a Project

File / New / RaceCon Project opens a new project in RaceCon.

To create a new vehicle configuration, the devices can be pushed via drag & drop from the toolbox to the vehicle. Then they are part of the project and can be configured. Starting with the configuration, one engine control unit (ECU) shall be placed on the vehicle view.

*Select* an **ECU** model MS 6.1 from the **Toolbox / Devices / ECUs.** *Drag* the ECU icon with pressed left mouse click on the **vehicle view**, then a dialog opens. Now the Datalogger and ECU program achive **PST files** must *be selected.* These archives are delivered by Bosch Motorsport.

Specify the datalogger program archive MS 6.1\_LOGGER\_XXXX\_XX.pst.

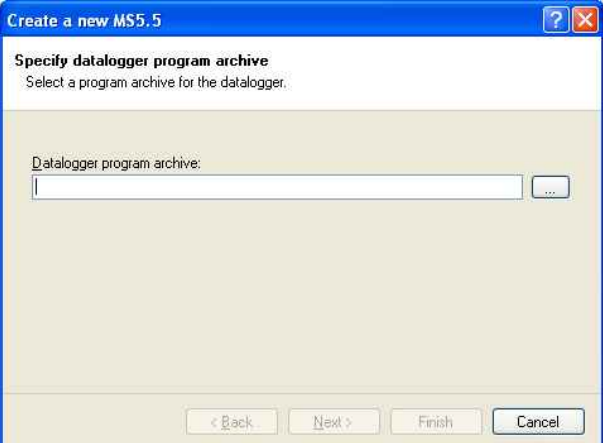

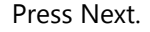

Specify the ECU program archive. MS 6.1\_XXXX\_XXXX\_xx.pst.

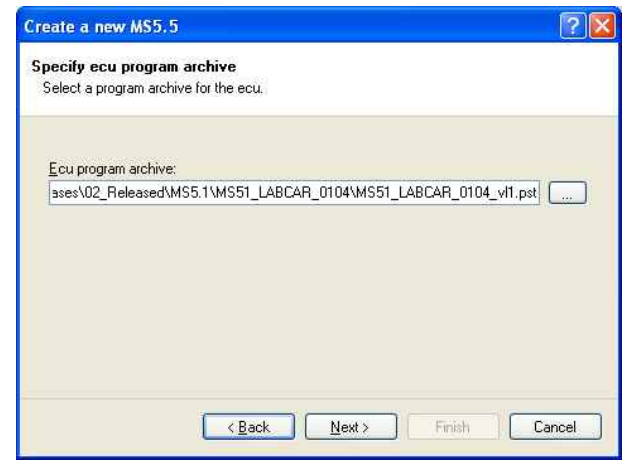

#### Press Next.

Configure the data logger to match your application.

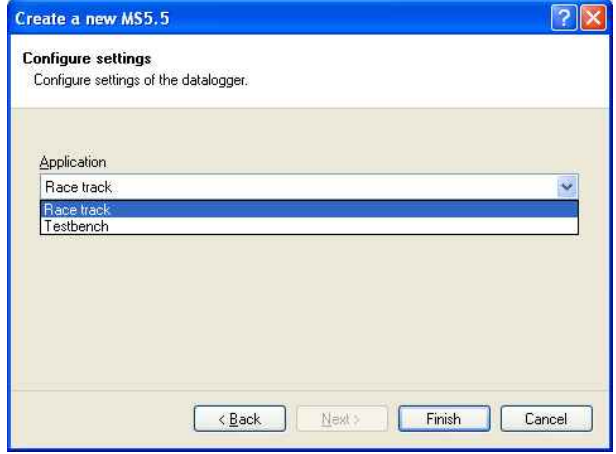

The basic configuration of the project is finished and RaceCon sets up a communication with the MS 6.1.

RaceCon supports two communications channels CAN/CCP and Ethernet/XCP. Both channels can be used for calibration, while only Ethernet/XCP can be used for data logging.

The MS 6.1 consists of two components the MS 6.1**-**Logger and the MS 6.1-ECU, thus the dialog box opens twice and we **must** select Ethernet/XCP in both cases.

#### MS 6.1**-Logger**

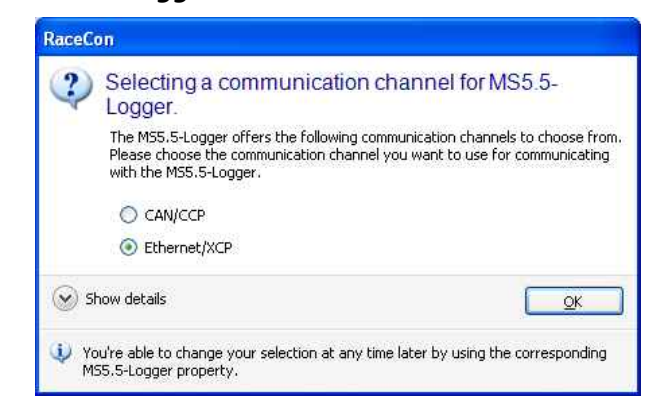

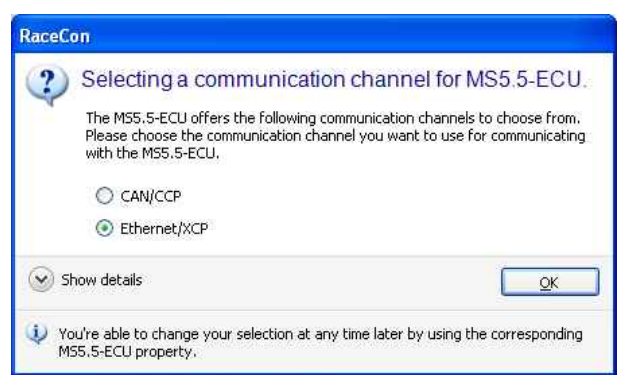

With these settings done the MS 6.1 appears in the **System overview** and in the Project tree. The Project tree lists all the measurement labels in hierarchic view.

Communication between RaceCon and the MS 6.1 is initialized. Two green lights indicate that the MS 6.1-ECU and –Logger are connected and ready for use.

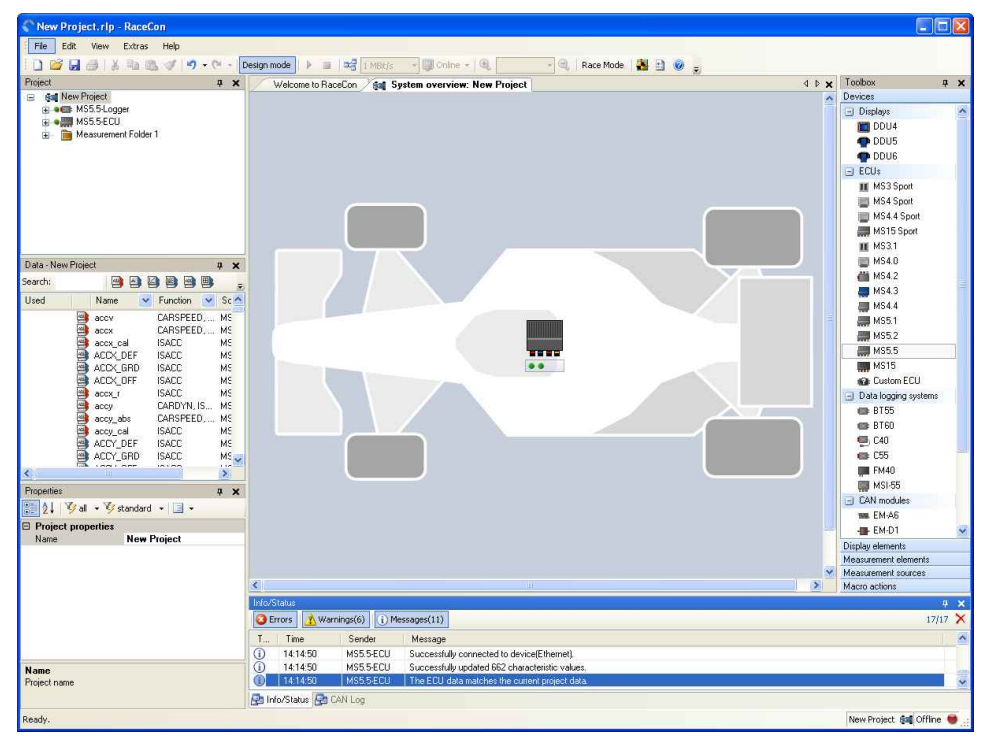

## 5.3.2 Configuration and Mangement of Recordings

Open the MS 6.1**-Logger Configuration & Management** page by double-clicking on the MS 6.1 symbol in the **System overview.** A new tab MS 6.1**-Logger** is created. You can switch between the **System overview** and the MS 6.1**-Logger view** at any time by clicking on the tab.

### 5.3.2.1 Create a new recording

At the bottom of the newly created tab MS 6.1**-Logger** you find a set of sheets. The sheet MS 6.1**-Logger Configuration & Management** is displayed. You may switch between the different sheets at any time by clicking on the sheet tab at the bottom of the sheet.

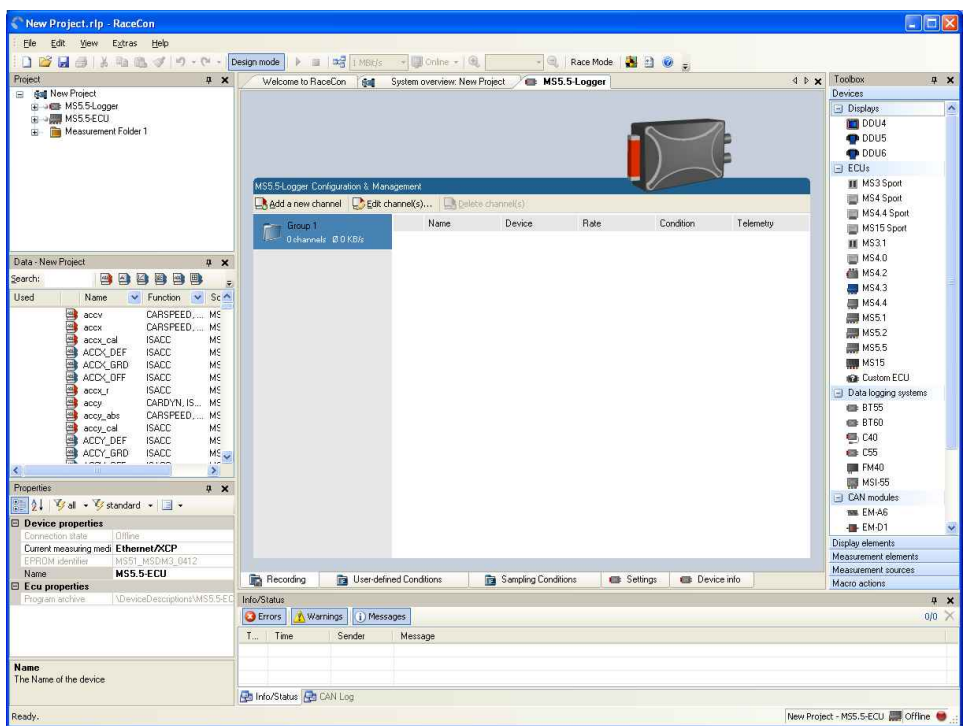

This sheet gives you an overview of the recordings configured for your system. In the next step we will add channels to the recording.

## 5.3.2.2 Add channels to a recording

Locate the channel on the left side in the Data window and simply drag it onto the Recording sheet. Default values for rate and recording condition are assigned to the channel. You may modify the default values by double clicking on the channel in the recording sheet.

For the purpose of this tutorial leave the condition field unassigned. The recording starts as soon as you download the recording configuration and you will get recorded data while the engine is not running. Recording conditions allow for a sophisticated tailoring of your recording.

**Notice If you double click on the channel in the Data window on the left, the channel will be configured for online measurement, giving a live view on the channel as long as you are connected to the MS 6.1.**

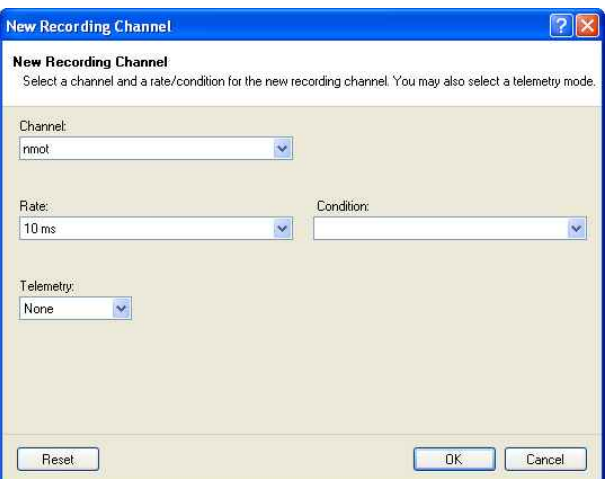

Repeat this step for every channel you want to record. Recommended channels for the tutorial are shown below.

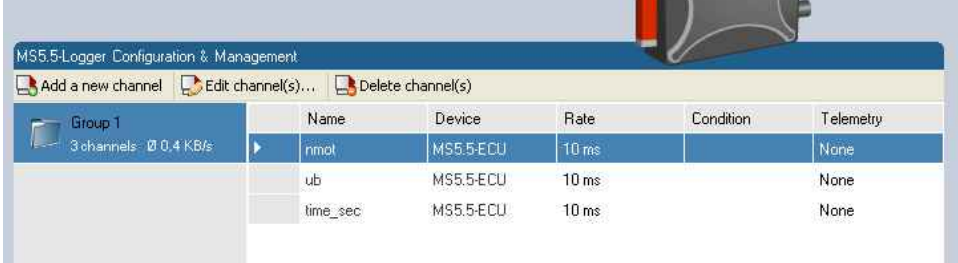

### 5.3.3 Working with multiple data sources

Some channels are measured multiple times in different areas of the car. A typical example is **ub**, the battery voltage seen by an electronic control unit. The MS 6.1 with the components ECU and Logger integrated into measures the battery voltage **ub** twice. You can easily distinguish them by the source name MS 6.1- ECU and MS 6.1-Logger.

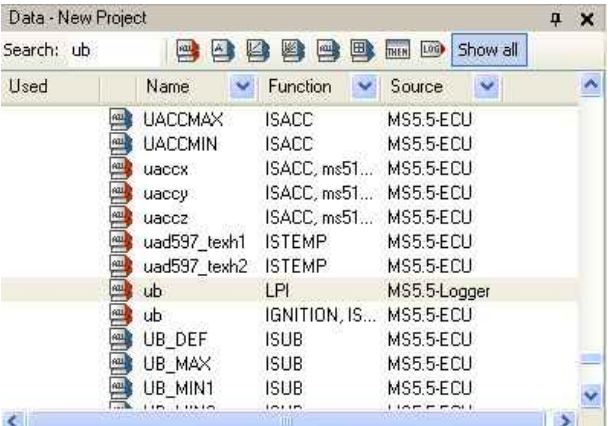

## 5.3.4 Download recording configuration

At the top of MS 6.1-Logger you find a set of tabs. Select the **System overview.** Right-clicking on the MS 6.1 symbol in the System overview. A context sensitive menu is displayed. Locate MS 6.1**-Logger / Download recording** and click it.

<span id="page-30-0"></span>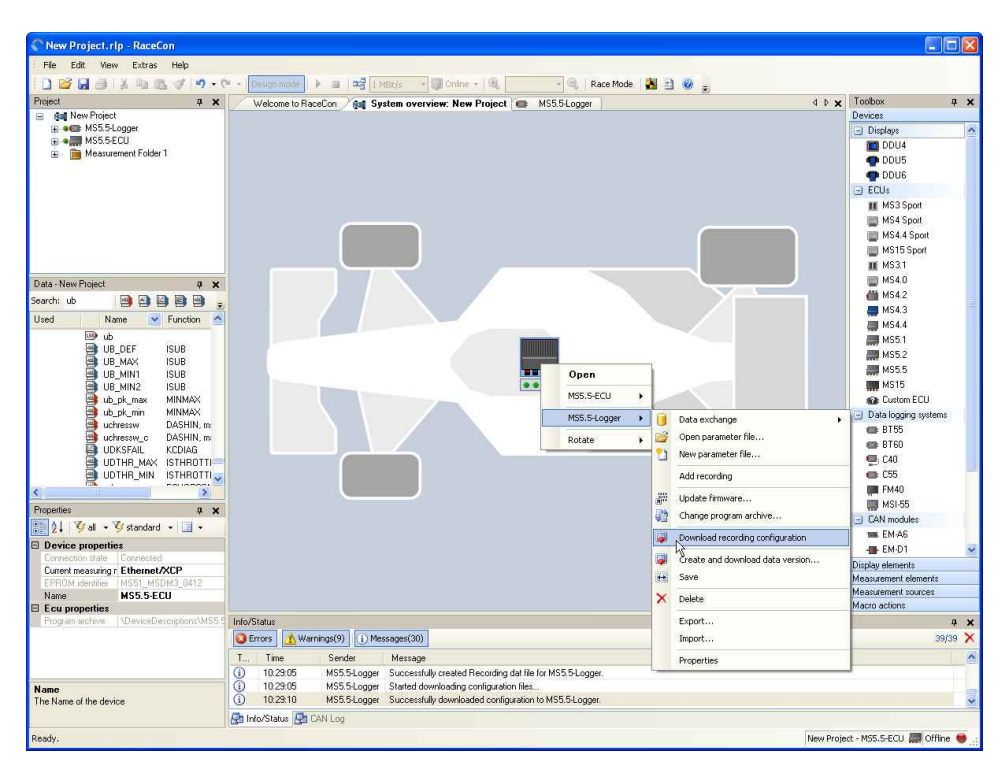

During the download of the recording configuration the LED MS 6.1 DL\_RUN (on the real ECU) will be light orange. When the download is finished the LED MS 6.1 DL\_RUN will blink green (5Hz) indicating, that a recording is running.

# Welcome to WinDarab 5.4

After the start of the program, WinDarab opens set of windows, if you run it for the first time. Close the windows **Rennstrecke** and **Darab-Explorer – Messdaten.** The default language is German. From the main window WinDarab v6 Developer select **Extras / Sprache / English.**

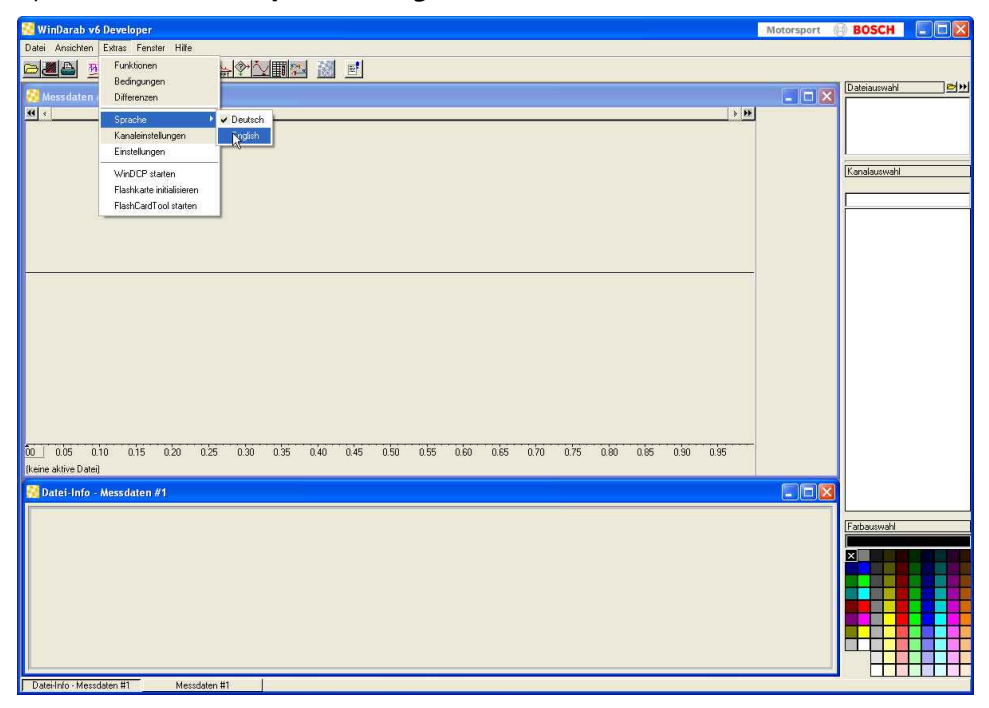

Now you are ready to upload recorded data from the MS 6.1.

## 5.4.1 Upload recorded data

Click on the icon  $\mathbb{Z}$  Read measurement data to start the upload. Select the hardware **Data logger** and tick the box **show dialog only if shift–key is pressed.** So this window won't pop-up during subsequent uploads.

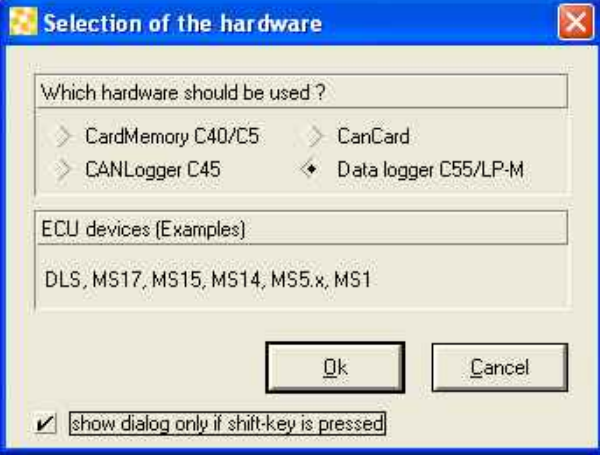

Next the Read measurement data window is displayed. Click on the button **Modify/Save** to display the text Save. Remove the tick **Flashcard** and add the ticks **Delete files after transmission, Auto save** and **Auto Replace.** Click on the button **Save** to save your settings. The button switches back to Modify.

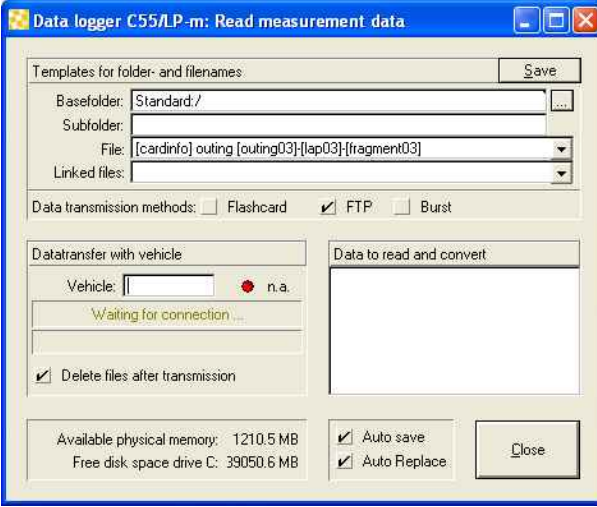

Now enter the IP address of the MS 6.1-Logger **10.10.0.206** into the **Vehicle** field and press the **Return** key. The indicator changes from red to green and the data upload runs automatically. A progress bar and the messages inform you about the status. Once the data upload is finished, click on the Close button.

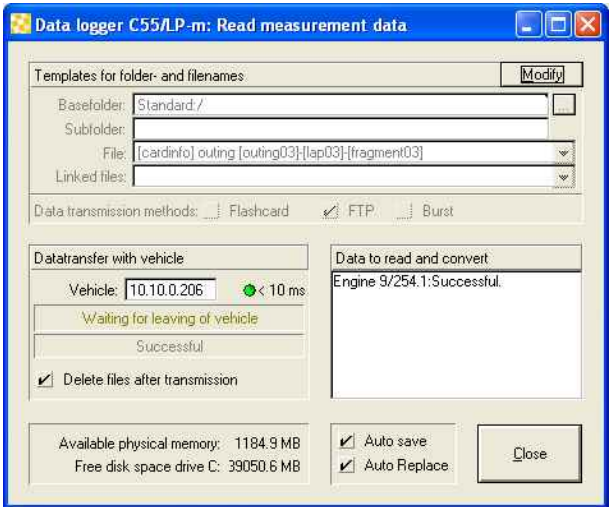

Now the data are stored in your computer and are ready for analysis.

### 5.4.2 Select the recorded file

Click on the button **only open measurement data. WinDarab uses Darab Explorer** in much the same way that Windows uses Windows Explorer. Darab Explorer is used to manage all files required by WinDarab. Locate the Recording you just uploaded in the previous step in the Files view. Highlight the file with the car symbol and click on **Open.**

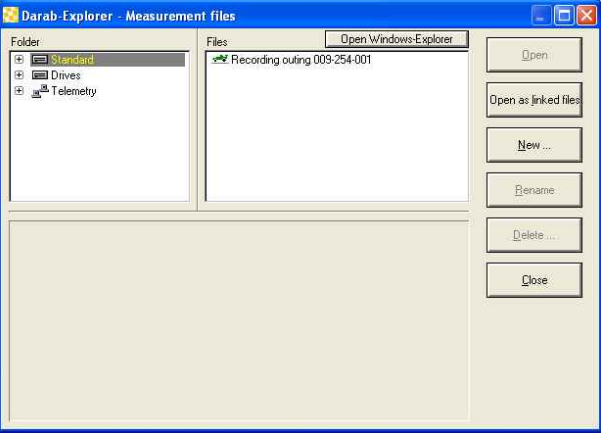

This opens the next window, which you can skip by clicking **Cancel.**

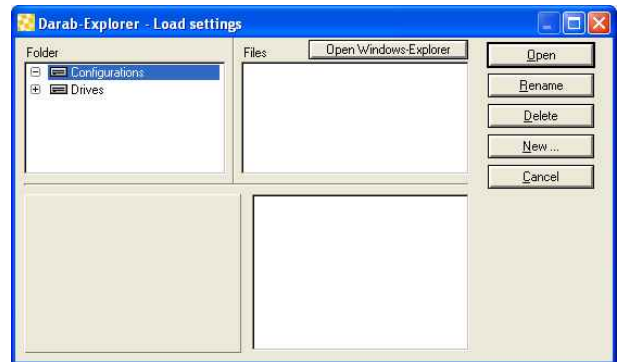

## 5.4.3 Select channels for display

Locate the channels on the right side in the Channel Selection window and simply drag them onto the Measured Data sheet. Default values for the y-Range of the channels are applied.

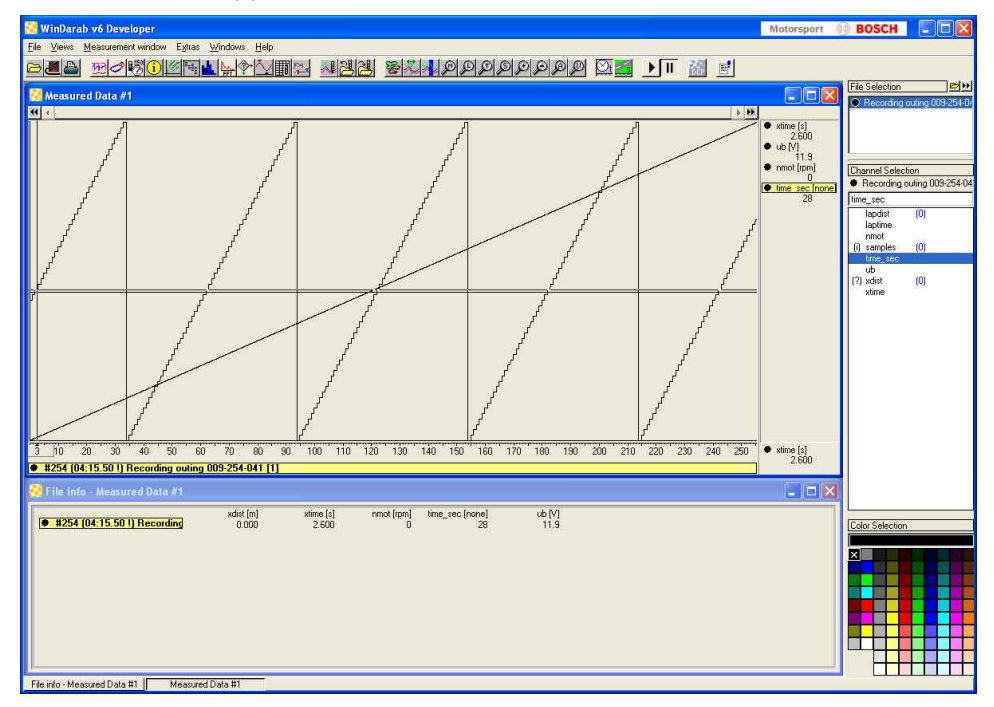

### 5.4.4 Analyze the recorded data

WinDarab offers a rich set of functions and algorithms to visualize and analyze the recorded data. The functions are accessible in the **Views** menu.

- (x,y)-Plot
- **•** Distribution
- Histogram
- FFT
- Flowchart
- Table Min/Max
- Outing Report
- Lap Analysis

Please refer to the WinDarab online help for a description of these advanced features.

# <span id="page-34-0"></span>6 Extensibility

We developed a lot of extras for the ECUs. That is e.g. Displays and Telemetry units. The communication via Ethernet instead of CAN makes the system work very much quicker.

Find more information on our website on www.bosch-motorsport.com

# <span id="page-35-0"></span>Appendices 7

The Ethernet communication is designed to work without manual configuration. There may be special situations where manual configuration of the computers network adapter is required.

Reasons for manual configuration:

The computer network interface was configured to use a fixed IP-Address. The network interface should be configured for automatic IP-Address. The MS 5.5 runs a DHCP server which automatically provides the required configuration to the computer network interface.

If it is not practical to use an automatic IP-Address the computer network interface must be set to:

IP-Address: 10.10.0.14

Netmask: 255.255.255.0

Standard-Gateway: <empty>

A firewall is installed on the computer. A firewall is a software that protects a computer from unauthorized access, especially when connected to the internet. This firewall may block parts or all the communication between your computer and the MS 5.5.

Please consult your computer administrator to disable the firewall for this interface.

**Bosch Engineering GmbH** Motorsport Robert-Bosch-Allee 1 74232 Abstatt

**Germany** www.bosch-motorsport.com